## Remove a User from a Campaign

Last Modified on 08/26/2022 10:30 am EDT

Remove supporters without activity on the campaign site. Activity includes purchases, bids, donations, [payments,](http://help.givesmart.com/help/360044597632-create-champion-fundraisers-) or processed refunds. Activity includes users linked to a champion fundraiser or entered as a donor or [solicitor](http://help.givesmart.com/help/115002296367-create-items-for-purchase) on an item.

**Note:** Users with prior deleted activity can't be removed to ensure data is properly preserved on the backend. Typically the only scenario where a user can be removed is immediately after a bulk upload administered by an admin.

## Remove a user

- 1. Visit **Dashboard** > **Users** Container > **More** button (**"···"**) > **Manage User**.
- 2. Locate the user.
- 3. Select the user account to open **User Details.**
- 4. Click the **Actions** dropdown.
- 5. Select **Remove User from Event,** if available.

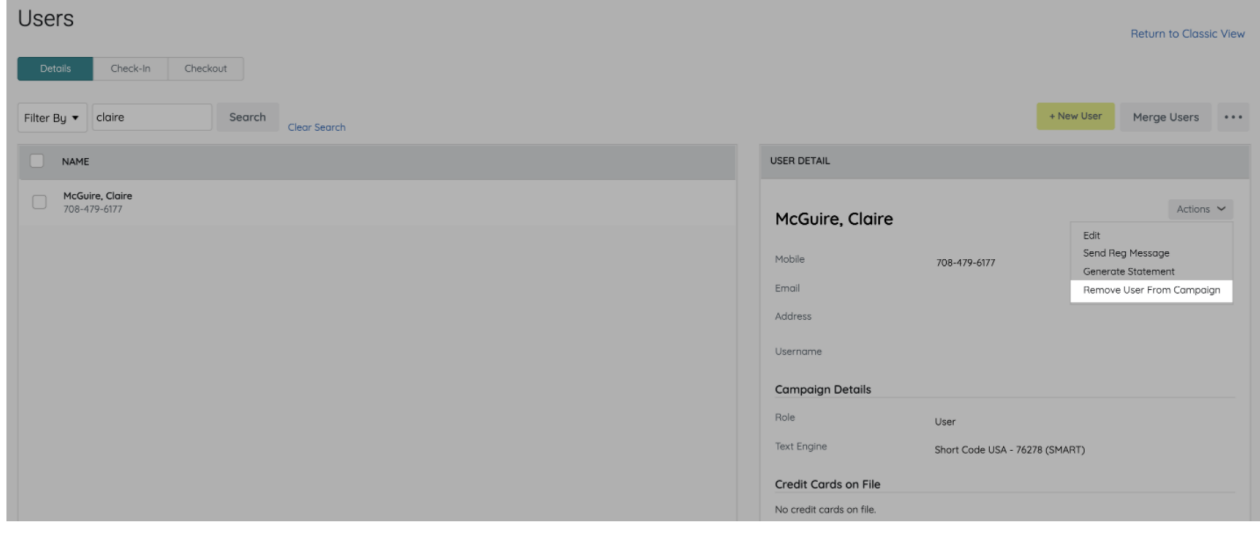

## Don't see the option to remove?

The selected user either has current or prior deleted activity.